## **PASSO A PASSO PARA REALIZAR A INSCRIÇÃO**

## 1. Acessar o site da EJUD/TJPI:

<http://www.tjpi.jus.br/portaltjpi/ejud/>

Clicar na opção **eventos** Clicar na opção **Cursos** (conforme tela abaixo):

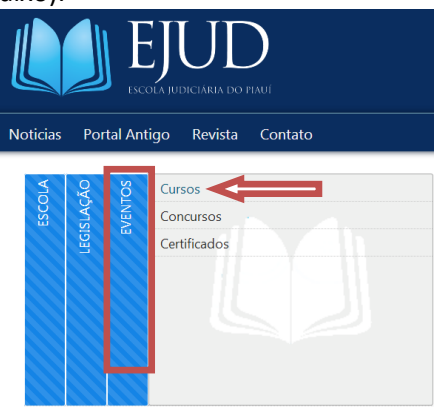

2. Caso seja seu primeiro acesso, clique em REGISTRAR. Caso já tenha cadastro, entrar com e-mail e senha cadastrados e clique em ENTRAR:

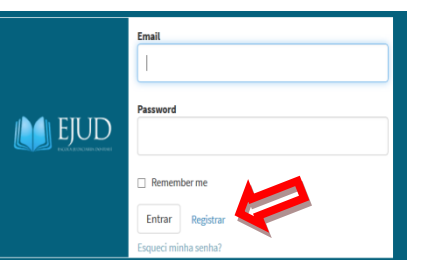

3. Caso tenha clicado no botão ENTRAR, seguir para o passo 4.

Caso tenha clicado no botão REGISTRAR, aparecerá a tela abaixo para preenchimento dos campos. Depois de preenchido, clique em CADASTRAR:

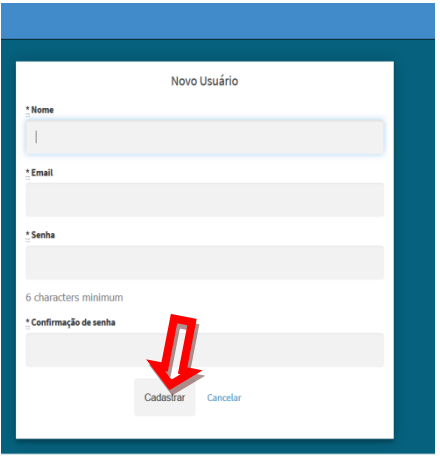

4. Na tela abaixo, clique no botão INSCRIÇÃO do curso que deseja participar:

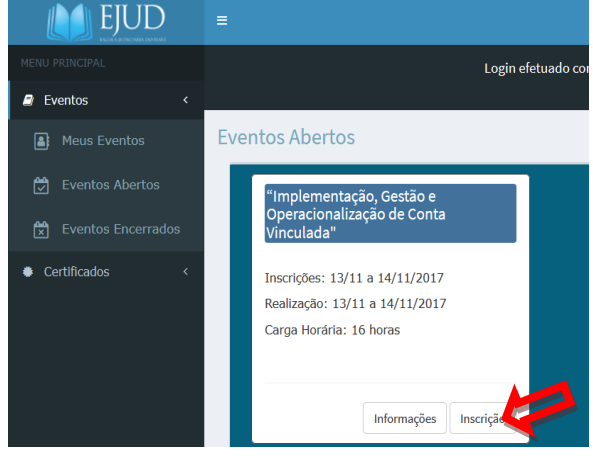

## 5. Preencha o formulário abaixo e Clique em SALVAR:

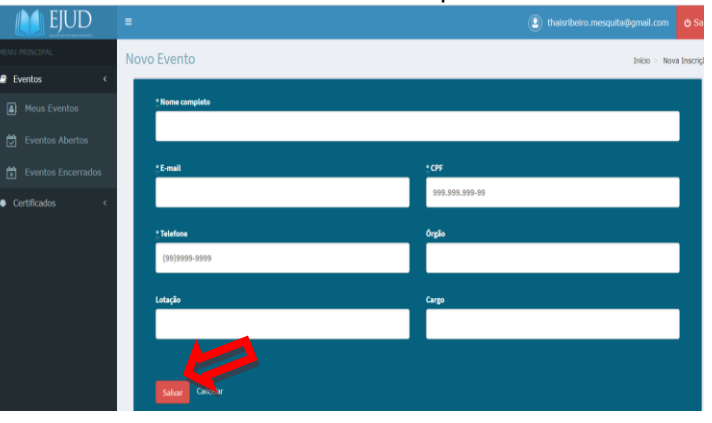

## 6. Aparecerá a seguinte TELA:

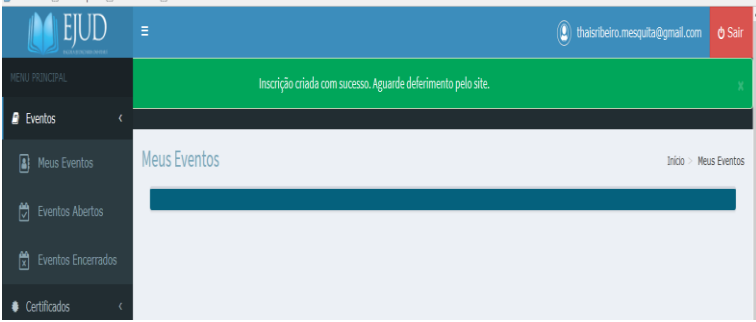